## Регистрация карты покупателя и предварительный расчет скидок

В любой момент оформления чека, до его закрытия и при условии наличия хотя бы одного товара в нем, покупатель может зарегистрировать свою карту лояльности в чеке путем сканирования ее штрих-кода и получить по ней скидки.

## Внимание!

В данной статье продемонстрировано взаимодействие киоска с программой лояльности [LOYA](https://manual.retail-soft.pro/pages/viewpage.action?pageId=50615565), в результате которого к чекам, помимо [скидок кассовой системы](https://manual.retail-soft.pro/pages/viewpage.action?pageId=50615518) УКМ 4, также применяются скидки LOYA – при условии регистрации карты УПЛ LOYA в чеке. Особенности взаимодействия киоска с LOYA и другими программами лояльности определяются индивидуально.

Зарегистрировать в чеке информацию о клиенте программы лояльности можно, отсканировав карту лояльности в любой момент оформления чека. После сканирования карты лояльности клиента, факт ее регистрации в чеке никак не заметен на экране киоска, однако применение всех скидок и бонусов по карте происходит [в штатном режиме работы кассы УКМ 4.](https://manual.retail-soft.pro/pages/viewpage.action?pageId=50615565#LOYA()-count)

При работе с LOYA, если в процессе добавления товаров в чек покупатель забыл отсканировать свою карту клиента, то при переходе к оплате чека по кнопке Оплатить картой или при нажатии на кнопку Узнать скидку с истема предложит зарегистрировать карту лояльности:

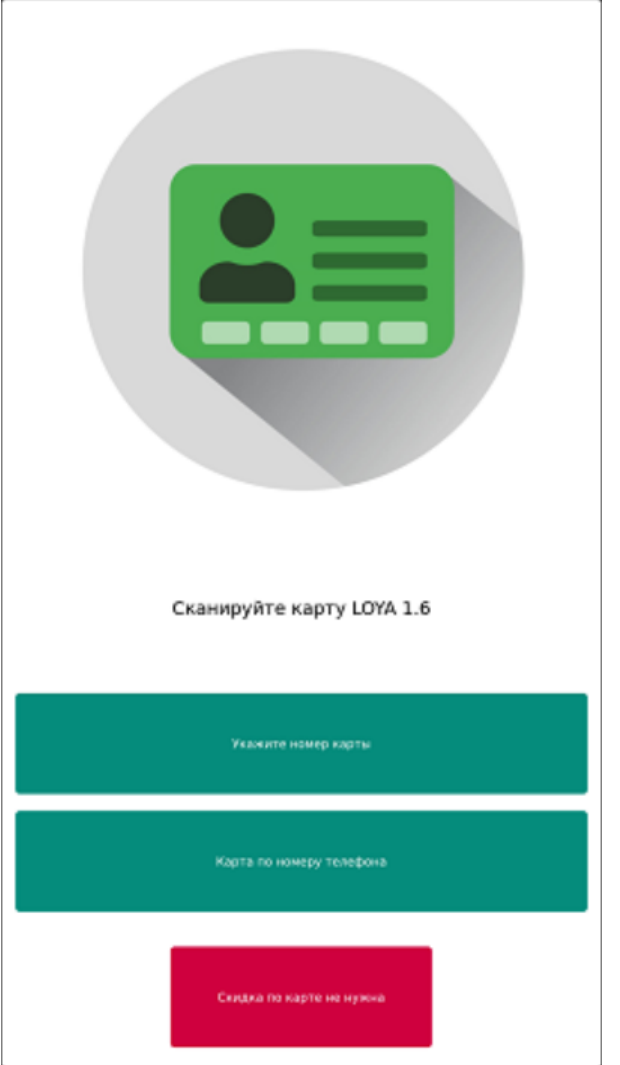

В этот момент достаточно просто отсканировать карту лояльности, если она имеется у покупателя при себе – и клиент программы лояльности будет моментально зарегистрирован в чеке. После сканирования карты, полученная со сканера информация сохранится в виде номера карты и произойдет запрос в систему лояльности. Закрытие диалога через кнопку Скидка по карте не нужна расценивается как отказ от регистрации клиента и приведет к анонимному запросу в систему лояльности:

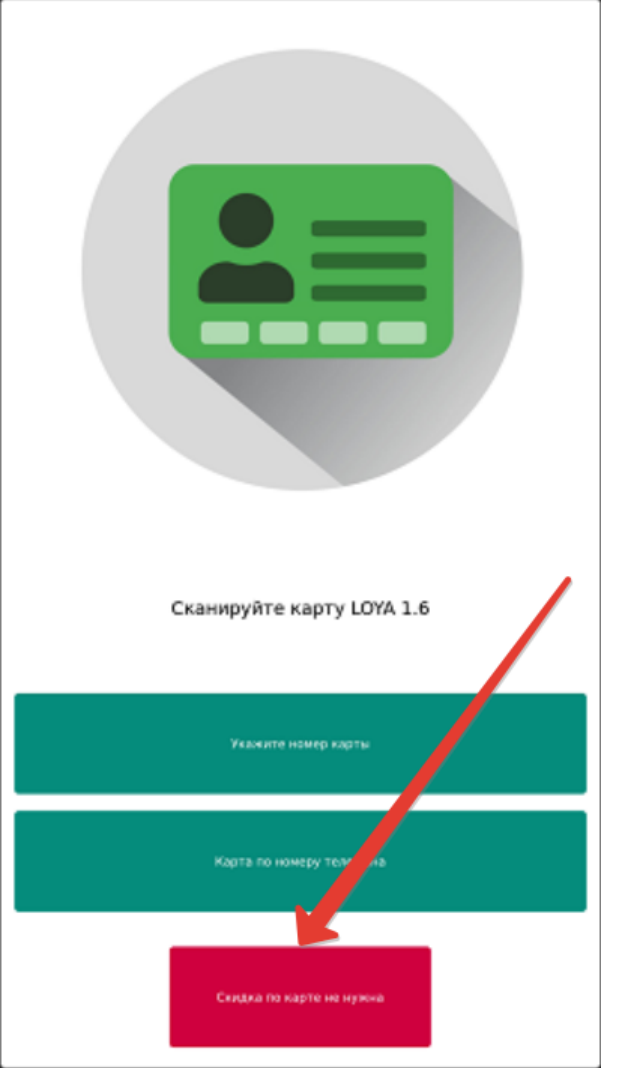

Отказаться от регистрации клиента LOYA в чеке также можно, просто нажав на картинку в верхней части экрана.

Опция Укажите номер карты позволяет зарегистрировать карту лояльности в чеке путем ее сканирования или ввода ее номера вручную:

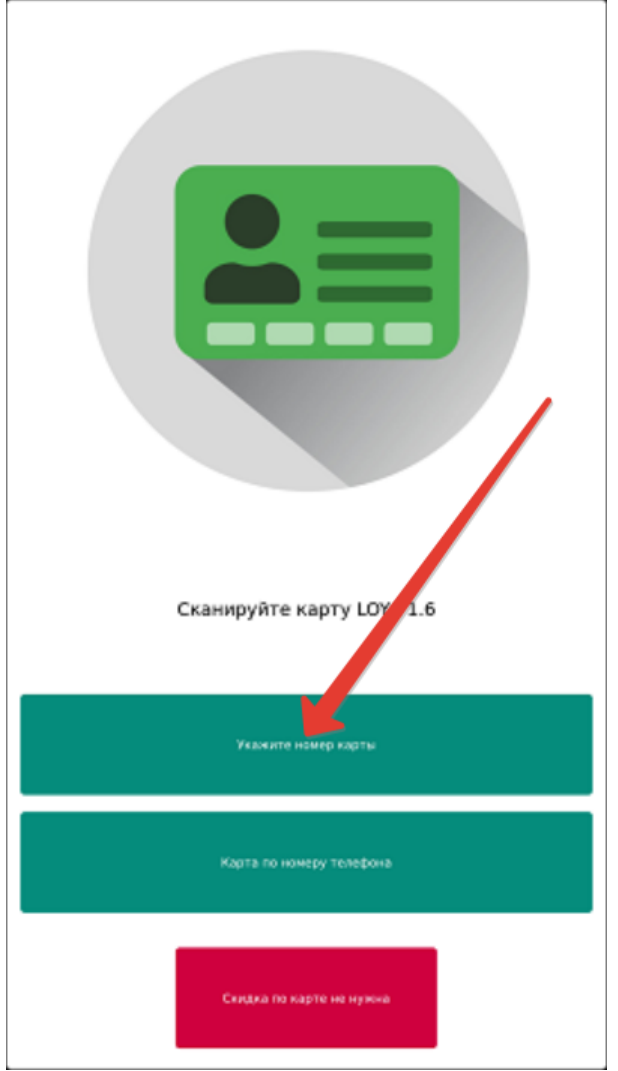

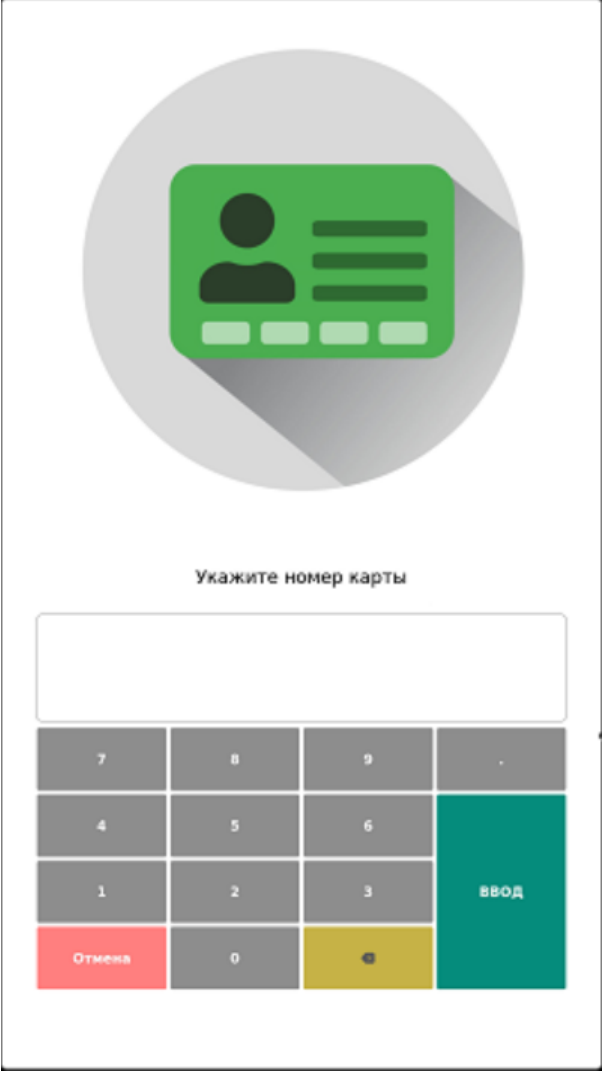

Если покупатель не имеет при себе карты и не знает ее номер, то можно выбрать опцию По номеру телефона опцию По номер и неке карту лояльности по номеру телефона УПЛ, на который она заведена:

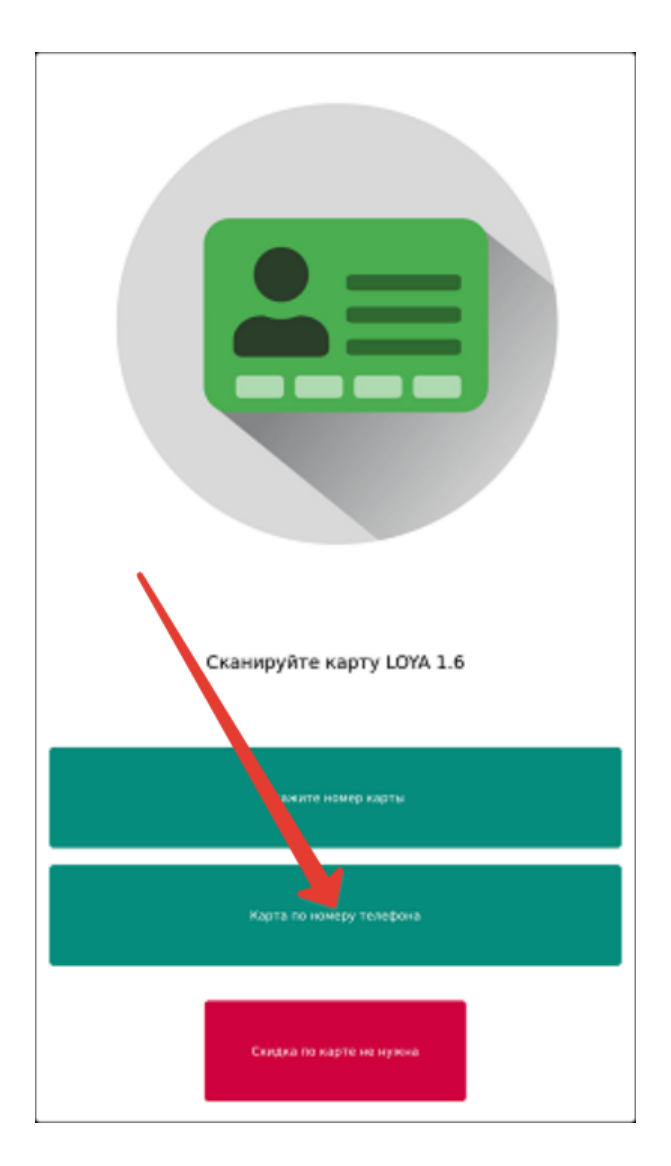

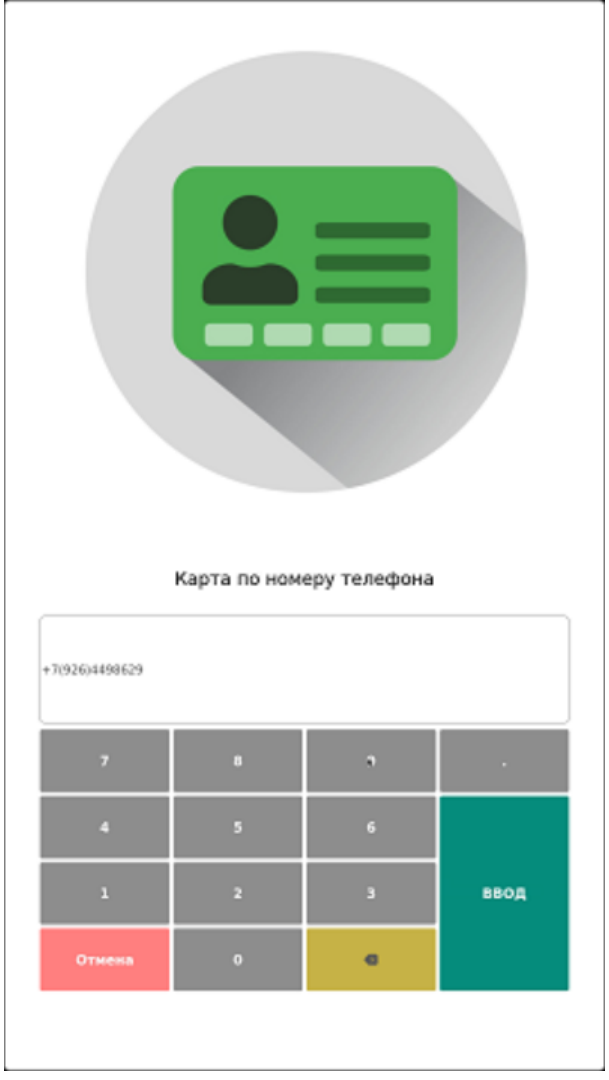

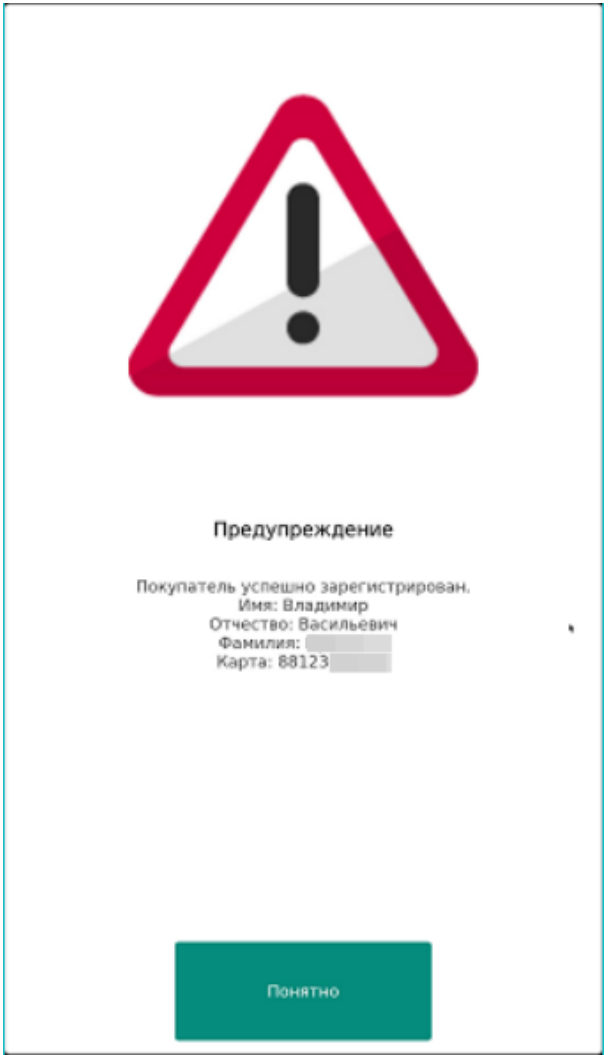

В данном окне необходимо нажать кнопку Ввод.

Если покупатель является клиентом программы лояльности Siebel или обладателем <mark>дисконтной карты УКМ 4</mark>, то впоследствии, в процессе добавления товаров, информация о его регистрации в чеке сохранится на экране:

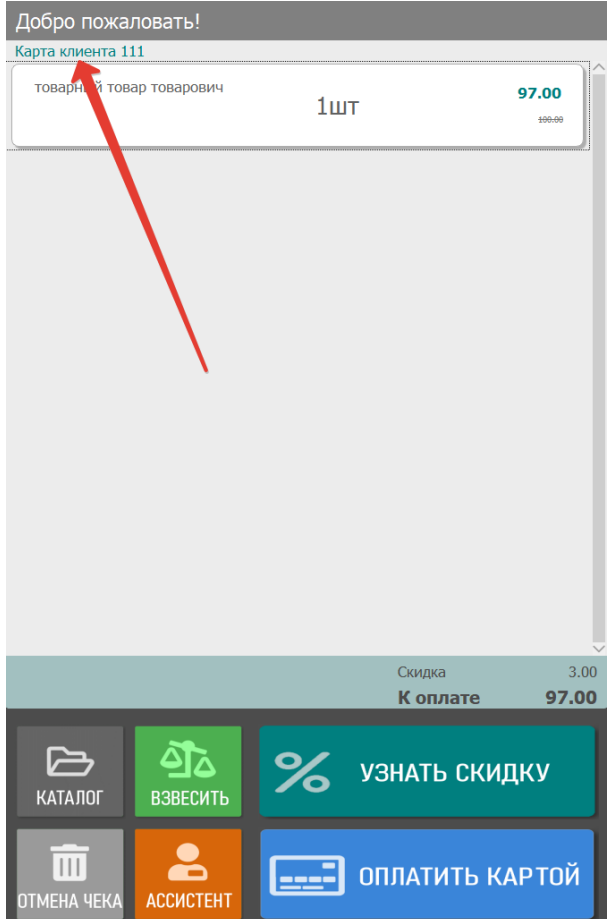

Если при вводе номера телефона, киоск не получит от LOYA сведений об уже зарегистрированном клиенте с таким номером телефона, он предложит зарегистрировать данного клиента как нового:

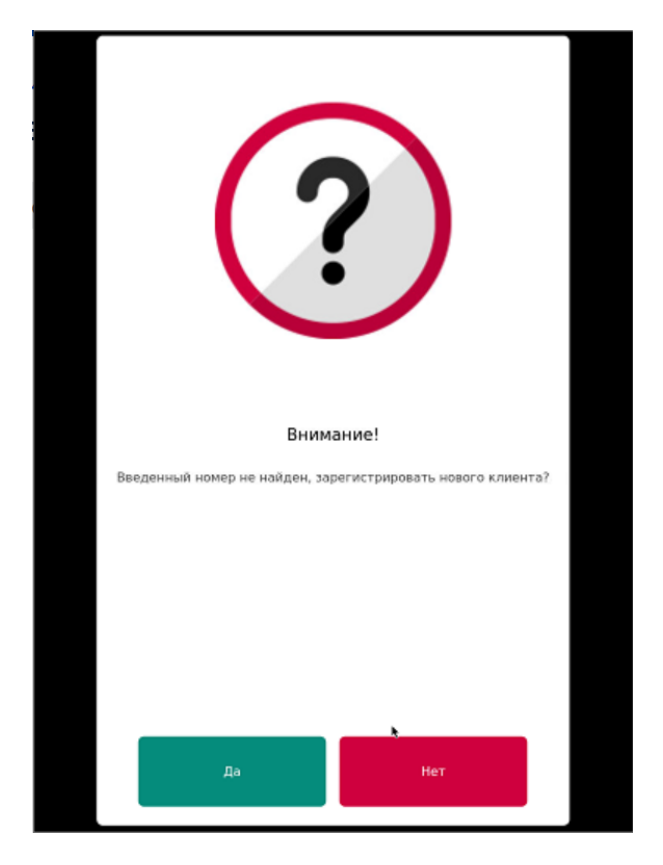

По желанию, можно обратиться команде техподдержки LOYA с просьбой активировать функционал запроса имени нового УПЛ при регистрации его по номеру телефона. В таком случае, после нажатия на кнопку Да в данном окне, на экране киоска появится окно для ввода имени клиента:

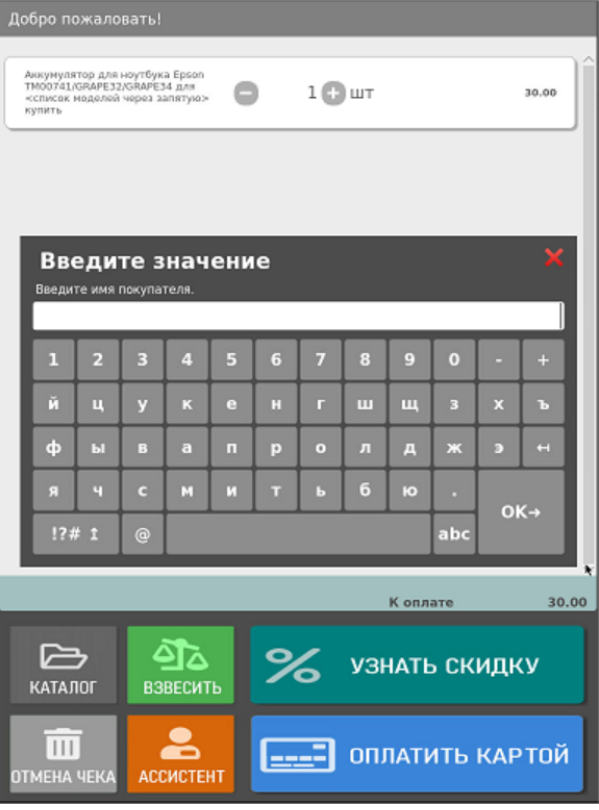

Введя имя клиента, следует нажать кнопку ОК:

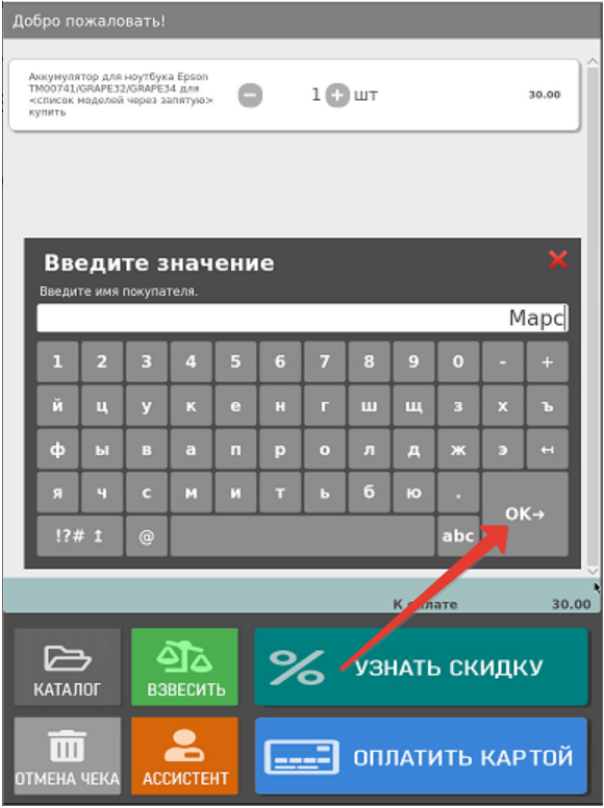

В целях валидации номера телефона покупателя, на него будет отправлено SMS с проверочным кодом:

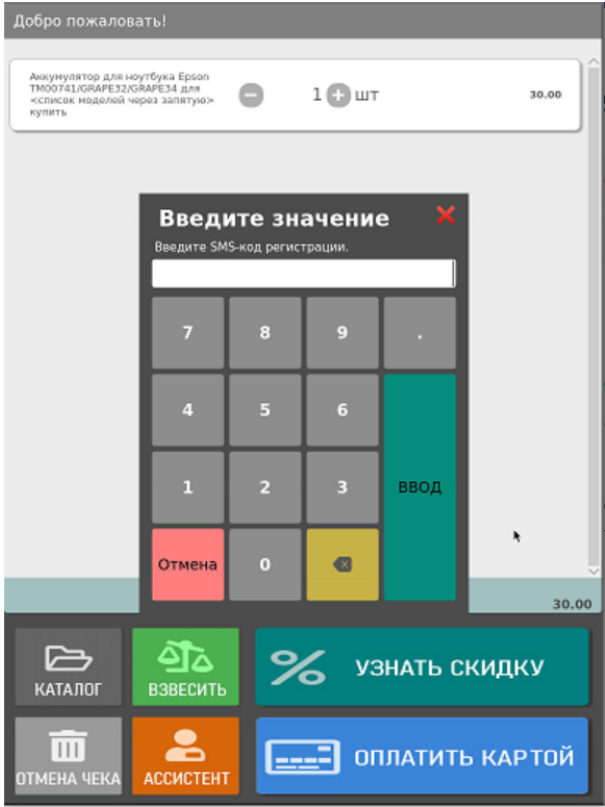

Покупатель должен получить и ввести данный код в окно запроса на киоске, после чего нажать кнопку Ввод:

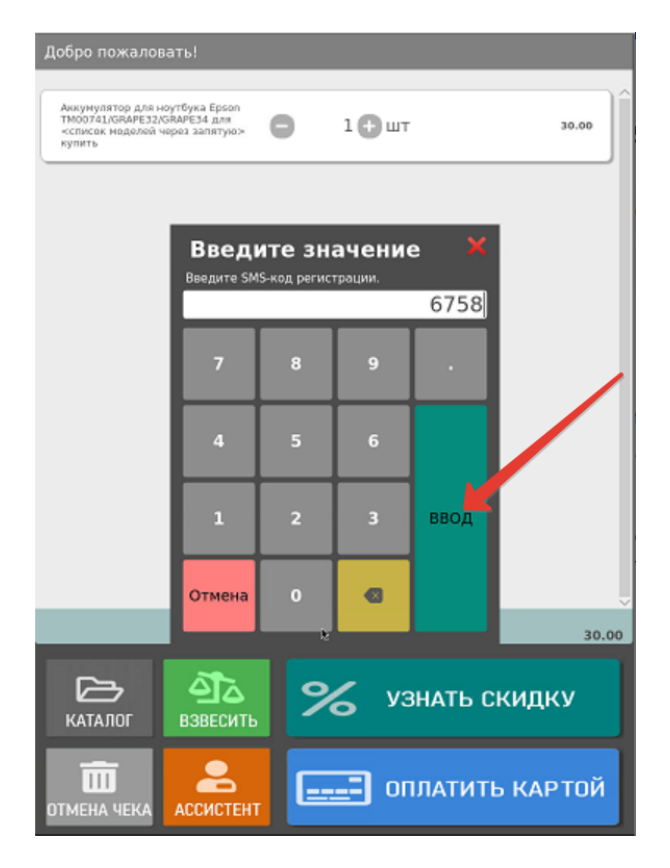

При успешной валидации номера телефона, киоск проинформирует покупателя о его успешной регистрации в программе лояльности:

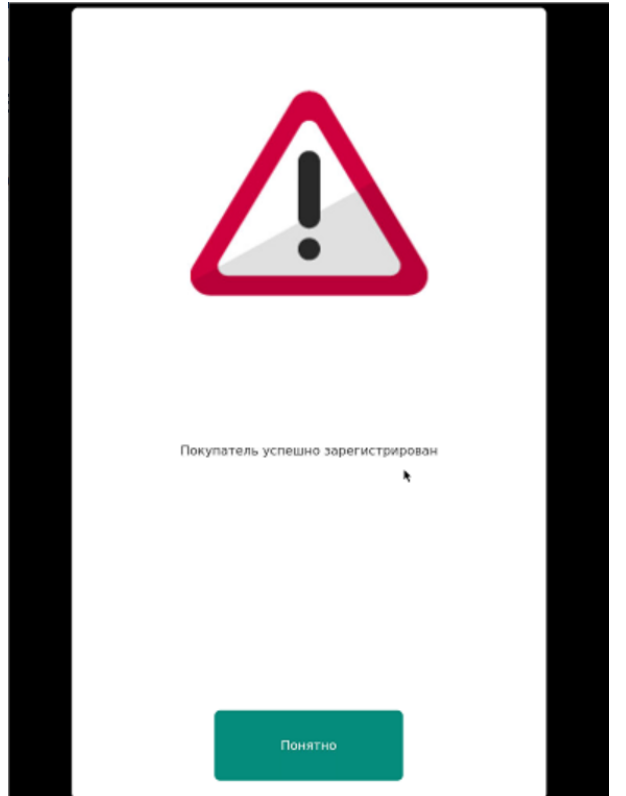

Сведения о новом УПЛ отправятся в программу лояльности и в случае, если клиент ввел свое имя при регистрации, будут зафиксированы с его именем. Если клиент пропустил окно с вводом имени или данный функционал не был подключен, то запись о новом клиента в LOYA будет содержать его номер телефона в качестве его имени. Разницу в отображении записей о таких клиентах в LOYA можно посмотреть [здесь](https://manual.retail-soft.pro/pages/viewpage.action?pageId=50615565#LOYA()-showname).

Во избежание злоупотреблений, связанных с неправомерным использованием карт лояльности (например, внук получает скидку по бабушкиной карте лояльности пенсионера), на киоске УКМ 4 предусмотрен функционал проверки принадлежности карт. Работает он в связке с [соответствующими настройками в LOYA:](https://manual.retail-soft.pro/pages/viewpage.action?pageId=50616507#id--idcheck) если УПЛ, на которого зарегистрирована карта, входит в группу риска, определенную в LOYA, то сразу после регистрации карты в чеке, на киоске будет инициирована принудительная интервенция: загорится красный фонарь на светосигнальной колонне, все дальнейшие действия покупателя будут заблокированы, а на экране появится сообщение о том, что к киоску приглашен сотрудник магазина (ассистент):

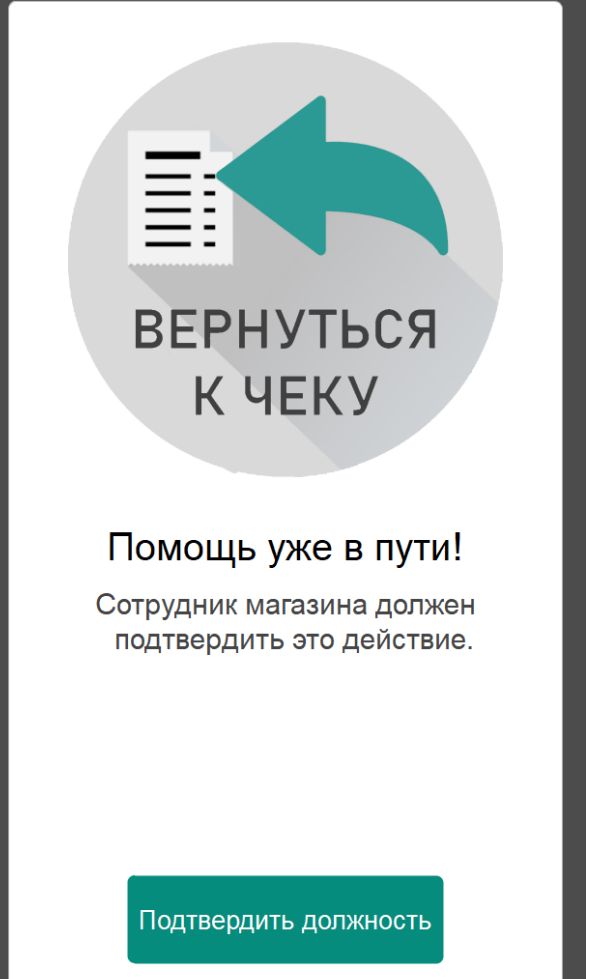

Подоспевший на помощь сотрудник магазина должен нажать кнопку Подтвердить должность, после чего от него потребуется выбрать в списке кассиров свое имя:

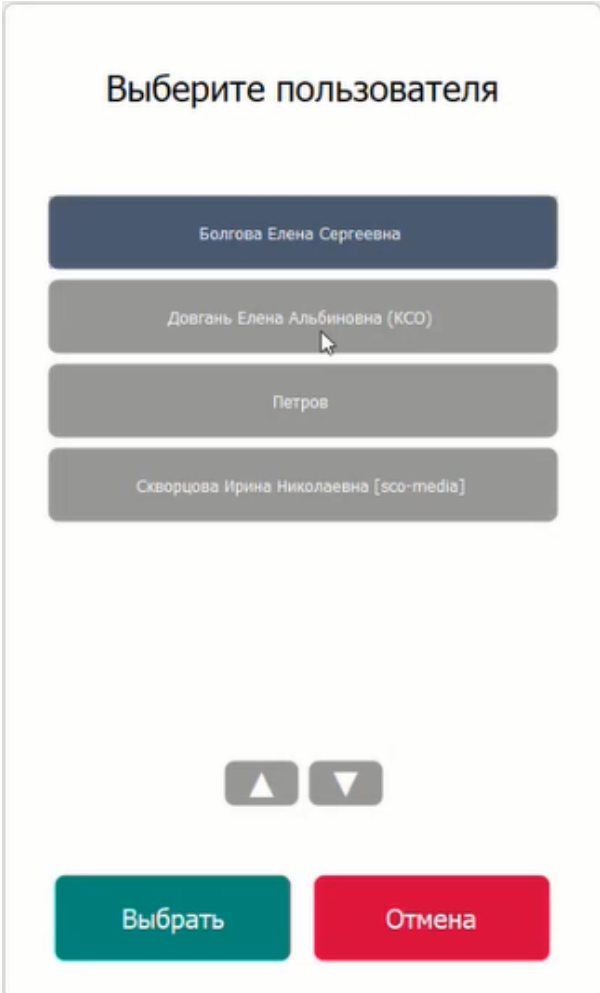

Затем нужно будет ввести свой пароль:

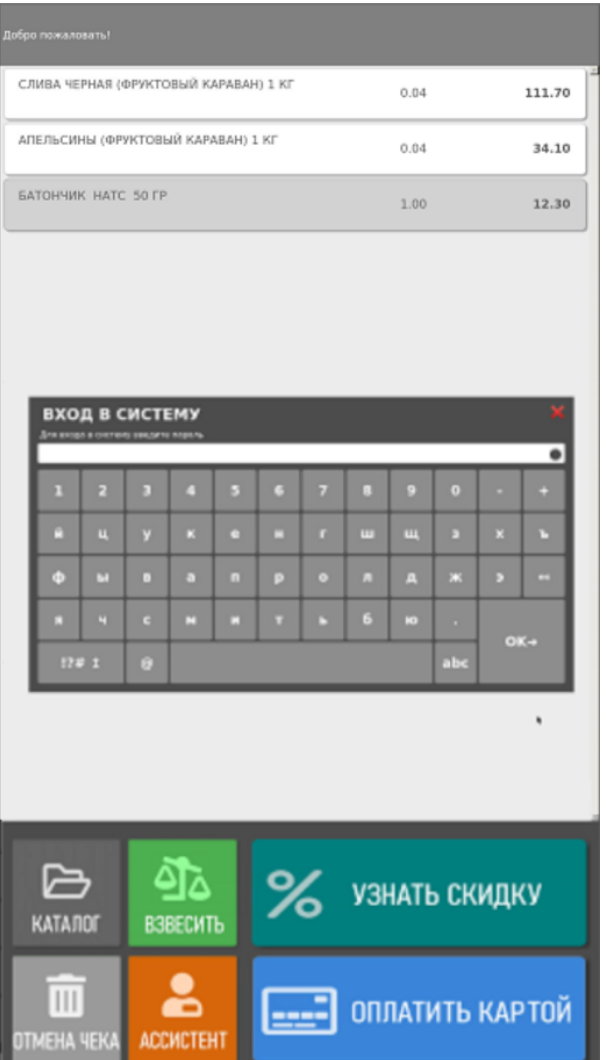

После подтверждения должности, сотруднику предстоит убедиться в том, что покупатель правомерно использует определенный тип карты лояльности (действительно является пенсионером, студентом, школьником и т. п.), после чего он должен будет сделать соответствующий выбор в окне проверки принадлежности карты:

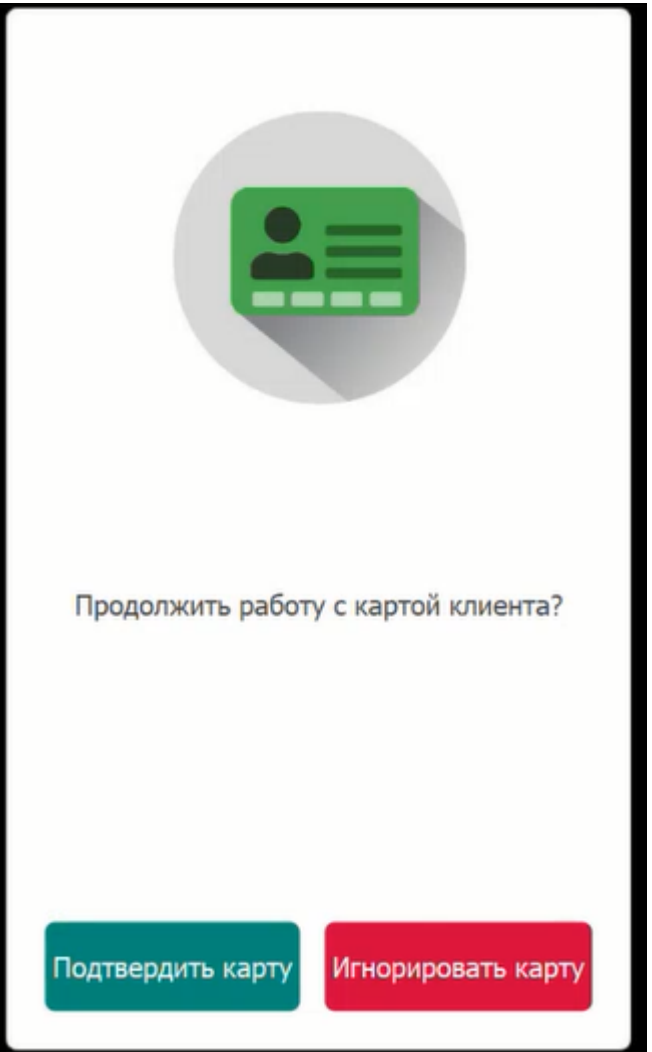

При выборе опции Подтвердить карту, она будет зарегистрирована в чеке и все вознаграждения программы лояльности, предусмотренные картой, будут применяться в чеке в штатном порядке. Если ассистент сочтет, что покупатель пользуется картой не правомерно и выберет опцию Игнорировать карту, то чек будет оформлен без применения карты лояльности.

Для пользователей [внутренней программы лояльности УКМ 4](https://manual.retail-soft.pro/pages/viewpage.action?pageId=50615330) в меню киоска доступен дополнительный виджет:

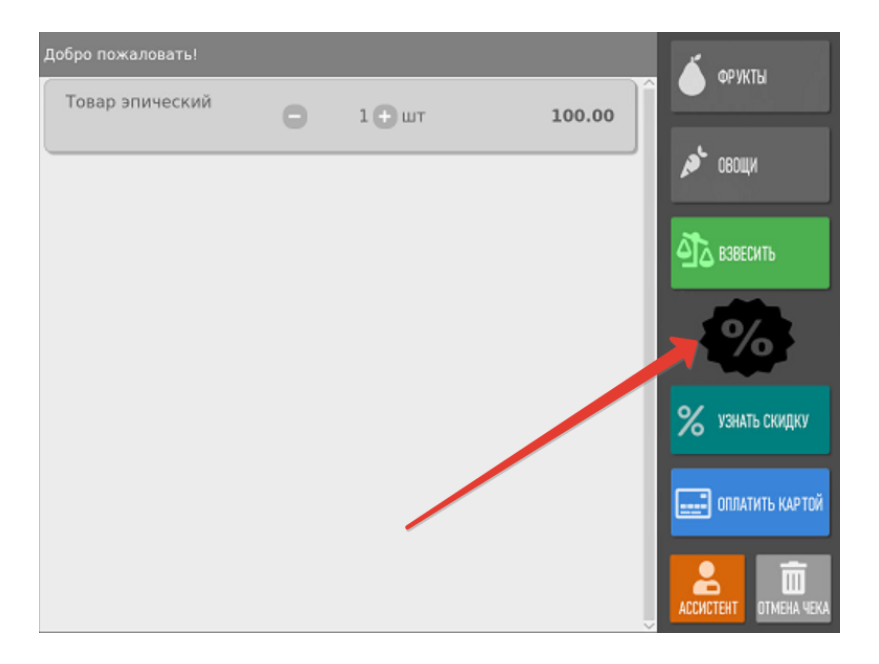

Данная кнопка изменяет свой вид по факту регистрации клиента программы лояльности в чеке:

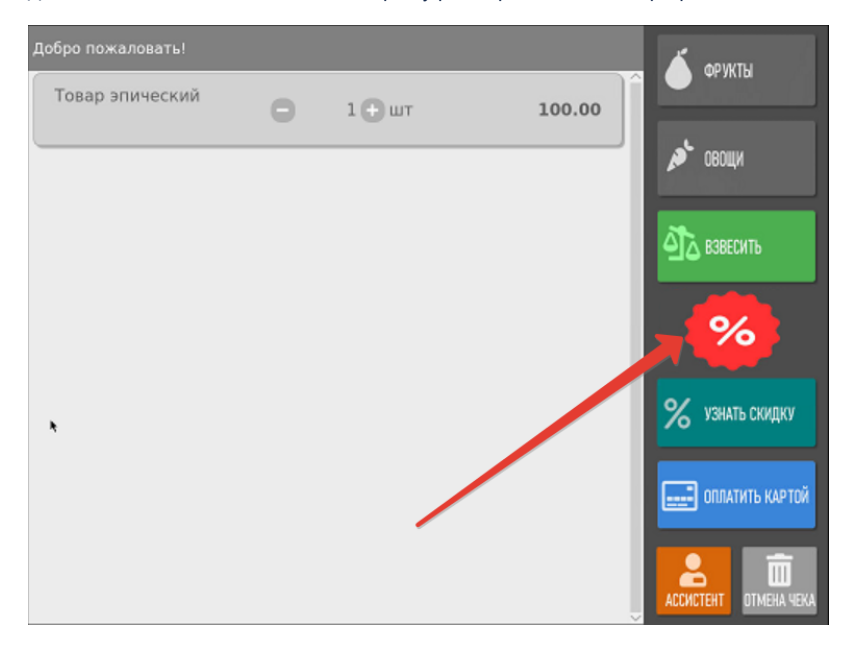

Помимо того, уже после регистрации в чеке клиента, с помощью этой кнопки можно многократно вызывать [окно списания бонусов](#page-29-0), что позволяет изменить количество списываемых баллов в любой удобный момент до завершения чека – даже после расчета скидок. Дизайн изображения на кнопке можно установить практически любой. За настройкой данного виджета необходимо обратиться к команде техподдержки киоска.

На любом этапе оформления чека, до момента оплаты, покупатель может воспользоваться кнопкой Узнать скидку, чтобы узнать стоимость приобретаемых товаров за вычетом скидок:

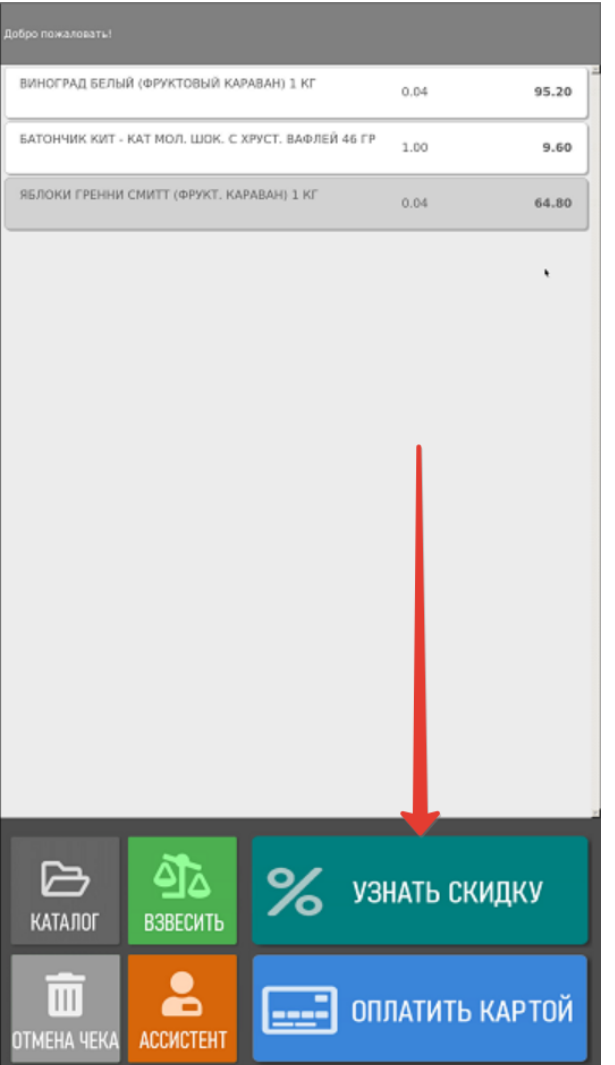

Стоимость товара после применения скидок будет отображаться зеленым цветом, а под ней зачеркнутым шрифтом будет расположена исходная цена. Общая сумма скидки также будет отображена внизу страницы:

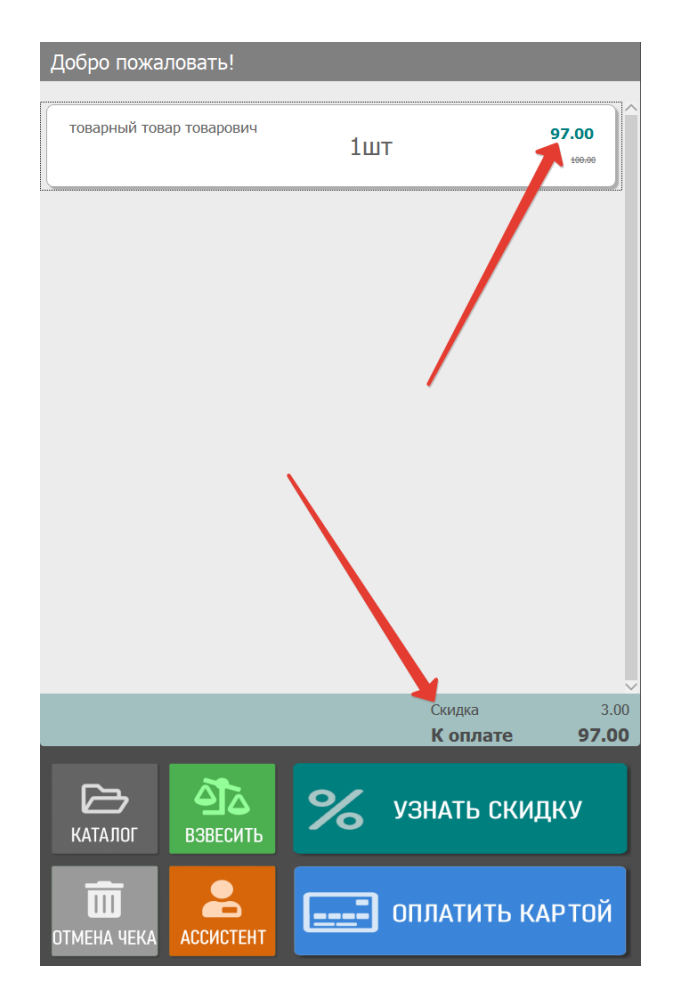

После нажатия на кнопку, для зарегистрированного в чеке клиента, система выдаст список доступных купонов (если таковые у него имеются):

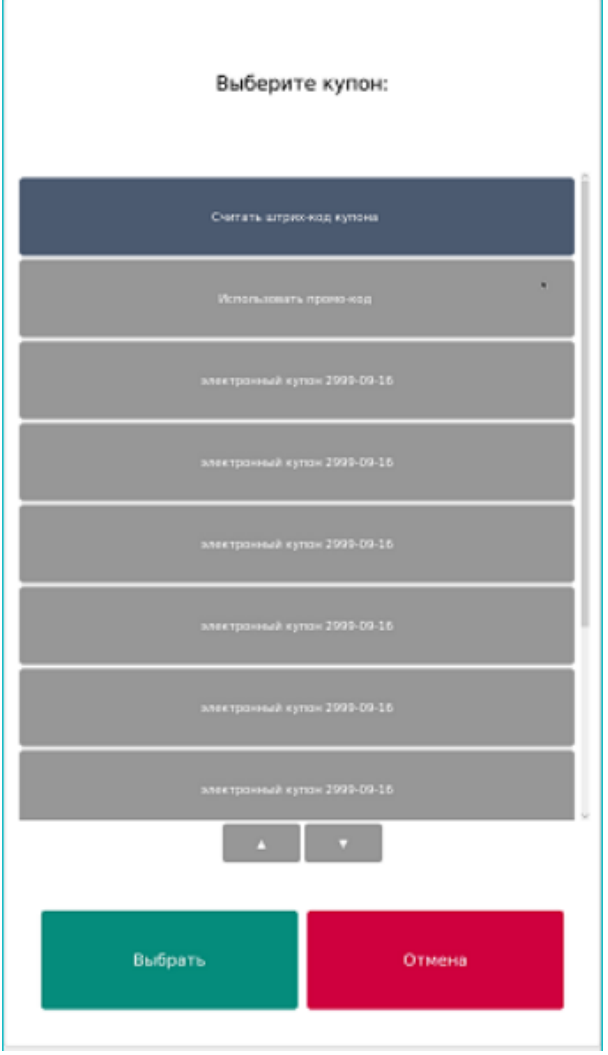

Прокрутка списка купонов (если он длинный) производится кнопками, выделенными красной рамкой на скриншоте ниже, либо с помощью панели сбоку:

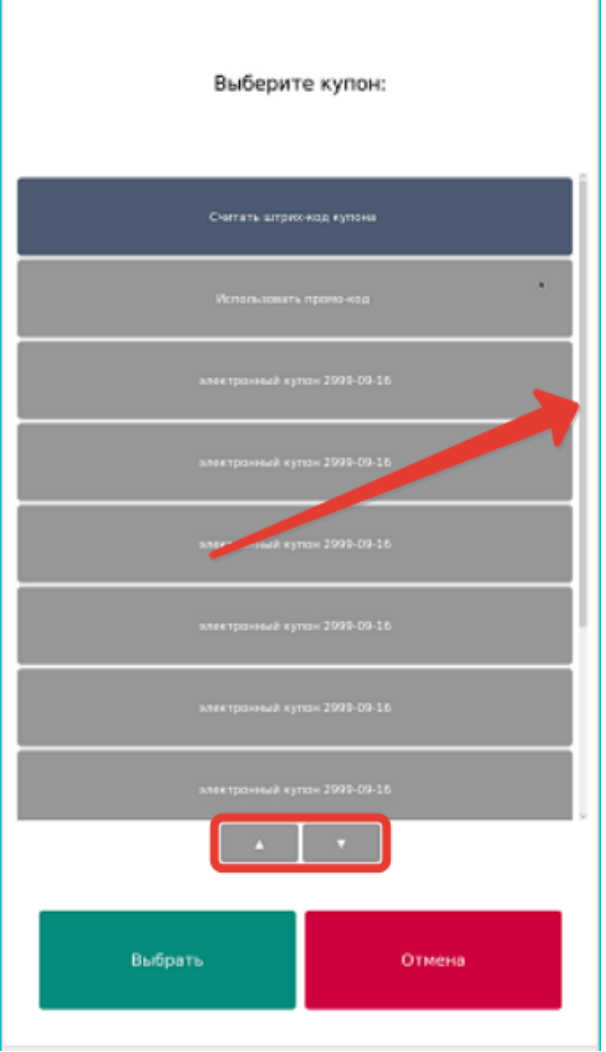

Чтобы использовать определенный купон, нужно выбрать его в списке, прикоснувшись к строке с его названием, и нажать кнопку Выбрать.

Применение каждого купона необходимо подтвердить нажатием кнопки Да:

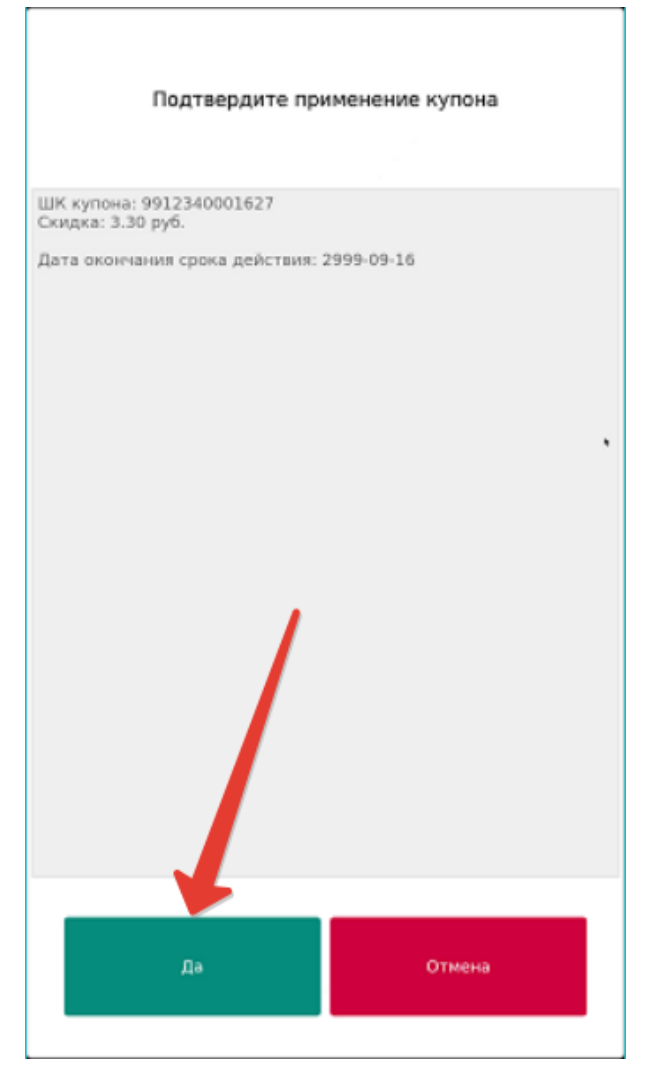

При выборе кнопки Отмена, купон не будет использован, а на экране вновь появится окно с общим списком доступных купонов.

Использовав все желаемые купоны из списка, необходимо сообщить об этом системе, нажав кнопку Отмена в окне с общим списком купонов:

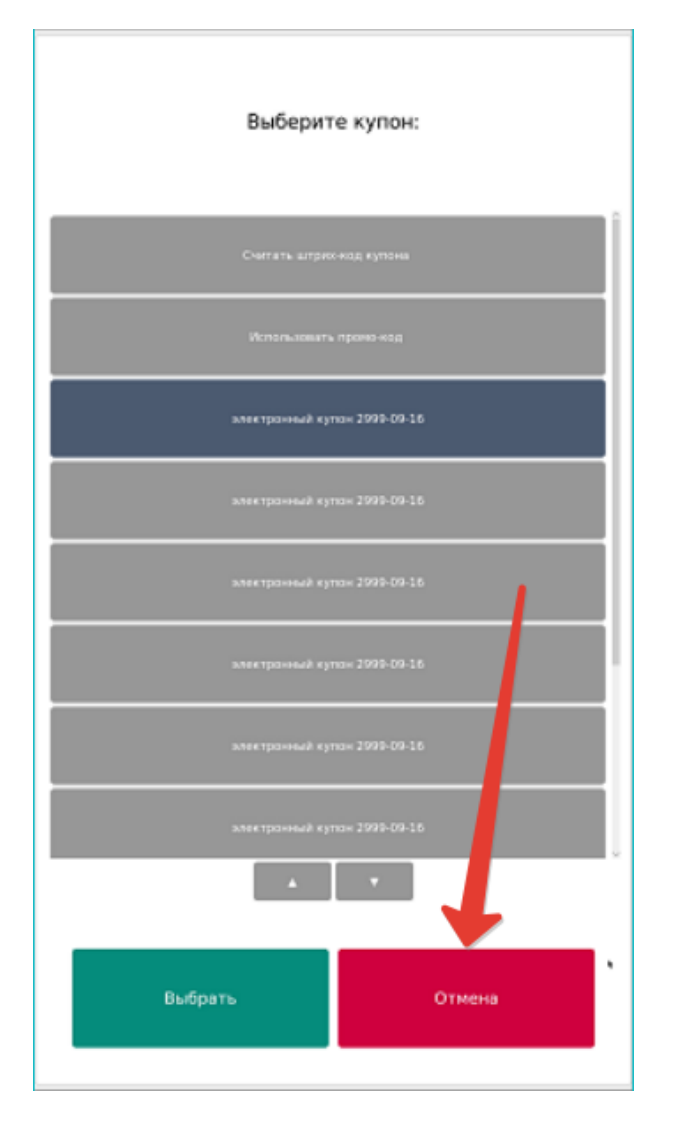

Система запросит подтверждение окончания выбора купонов. Для выполнения данного подтверждения необходимо нажать кнопку Да:

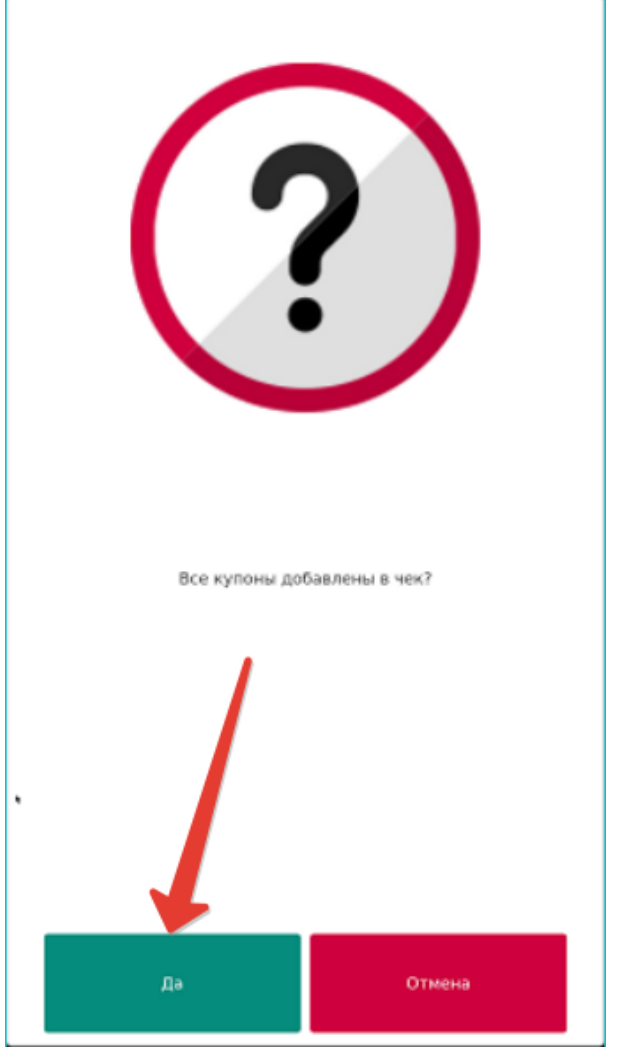

По окончании выбора купонов, система сразу отобразит доступные для клиента подарки, если он подпадает под действие соответствующих акций:

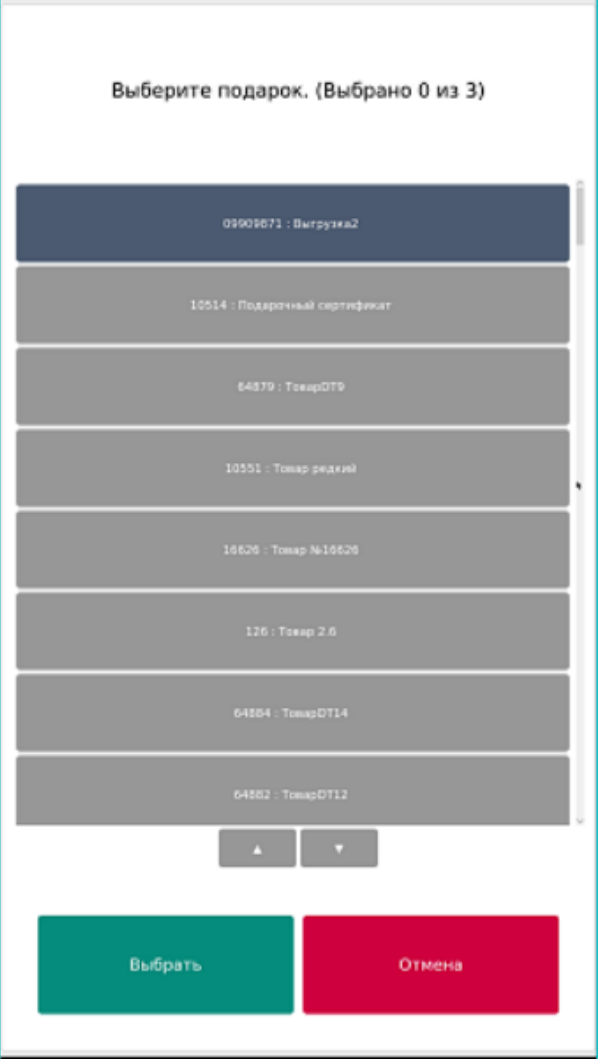

Прокрутка списка подарков (если он длинный) производится кнопками, выделенными красной рамкой на скриншоте ниже, либо с помощью панели сбоку:

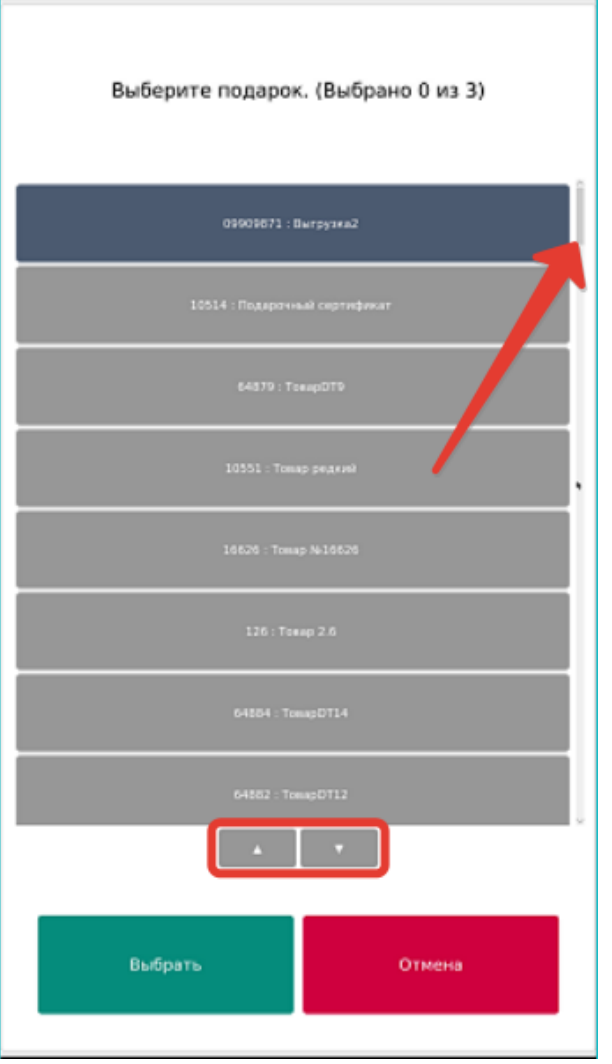

Выбор подарка осуществляется прикосновением к строке с его названием. Как только подарок выбран, он сразу учитывается системой. Изменить выбранный подарок на другой нельзя. Пока покупатель выбирает подарки, система ведет подсчет количества выбранных позиций из числа возможных. Как только покупатель выберет количество подарков, которое было ему доступно, произойдет автоматический выход из окна выбора подарков. При нажатии кнопки **Выбрать** или Отмена происходит мгновенный выход из окна выбора подарков – даже если еще не все доступные подарки были выбраны:

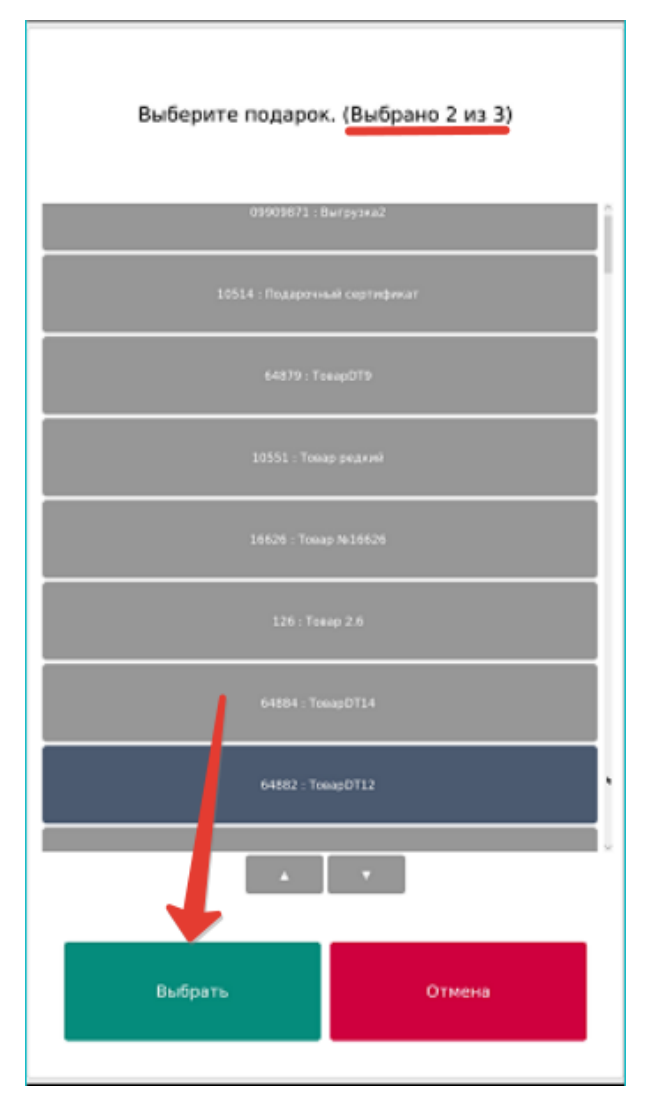

<span id="page-29-0"></span>Затем система лояльности присылает информацию о доступных к списанию средствах на бонусном счете клиента:

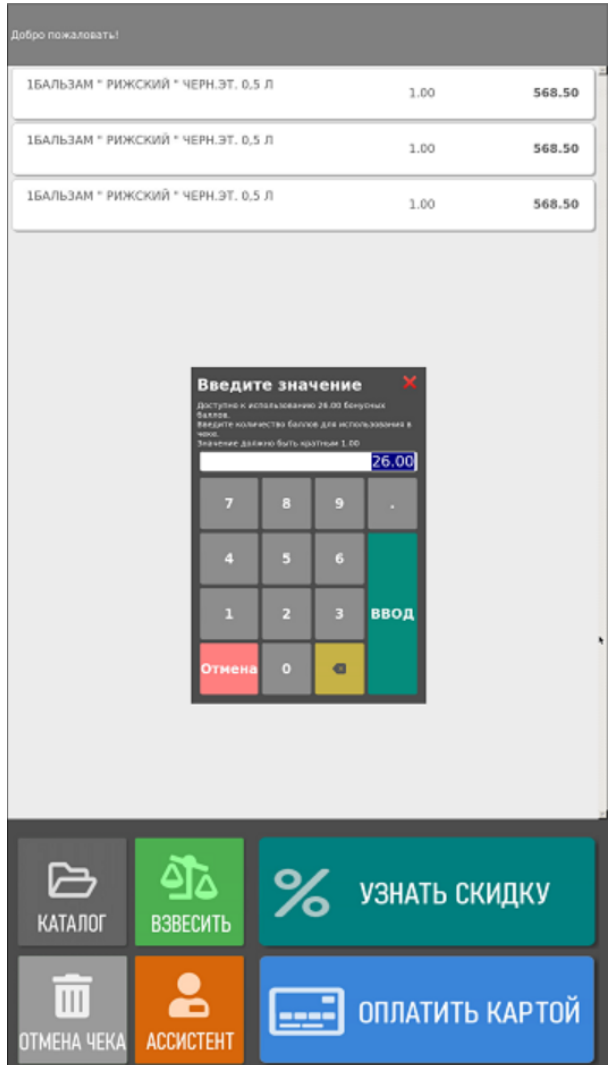

Если желания тратить накопленные баллы у покупателя нет, он может закрыть данное окно, нажав розовую кнопку Отмена.

Для использования бонусных средств в счет оплаты покупки, достаточно ввести их количество, следуя инструкциям на экране киоска, а затем нажать кнопку Ввод:

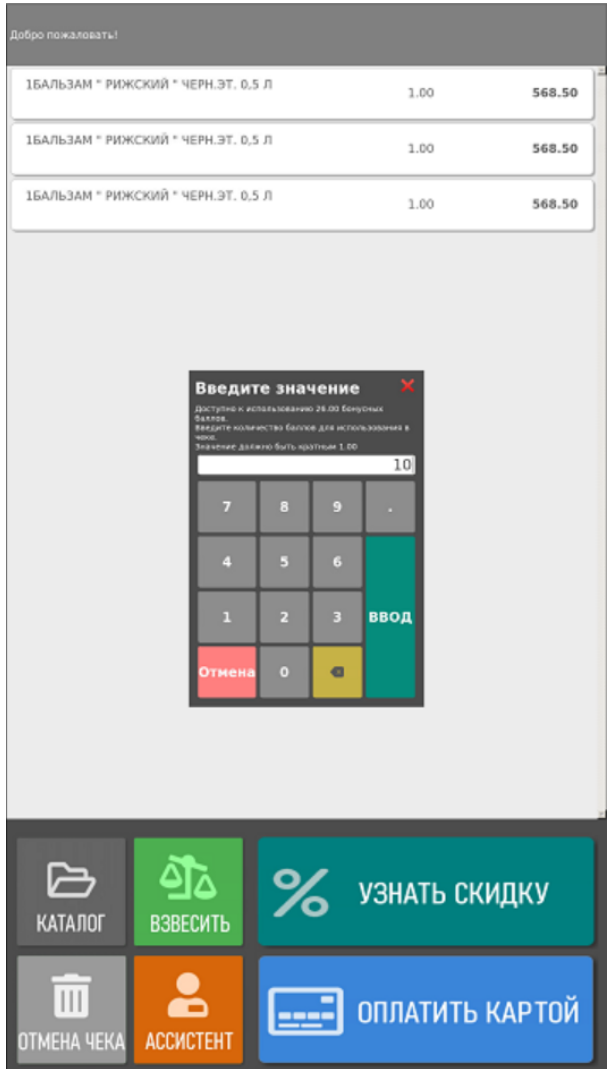

В зависимости от настроек системы лояльности, для списания бонусных средств может понадобится ввод кода подтверждения операции, который присылается клиенту в SMS:

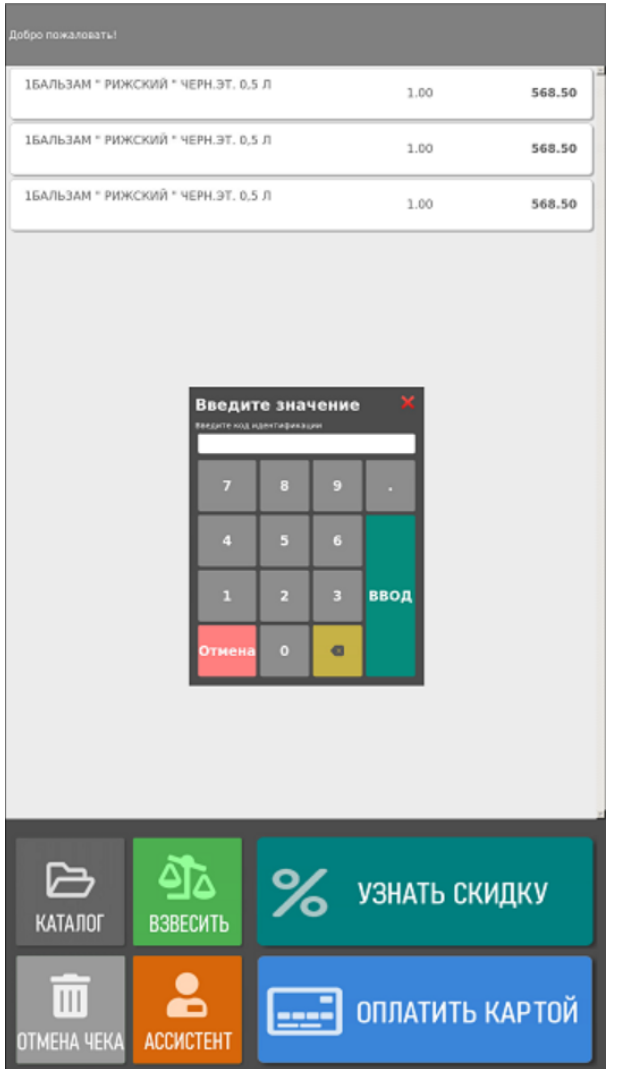

В рамках дополнительной защиты накоплений на бонусных счетах УПЛ, LOYA предлагает свои клиентам перейти на новый формат карт, снабженный PIN-кодом. После перехода на пользование картами лояльности с пин-кодом, без ввода пин-кода с карты можно будет списать лишь небольшое количество бонусных баллов, установленное в [настройках LOYA.](https://manual.retail-soft.pro/pages/viewpage.action?pageId=50616537#id--pin) При попытке списать сумму баллов, превышающую данный порог, обязательно потребуется ввести корректный пин-код:

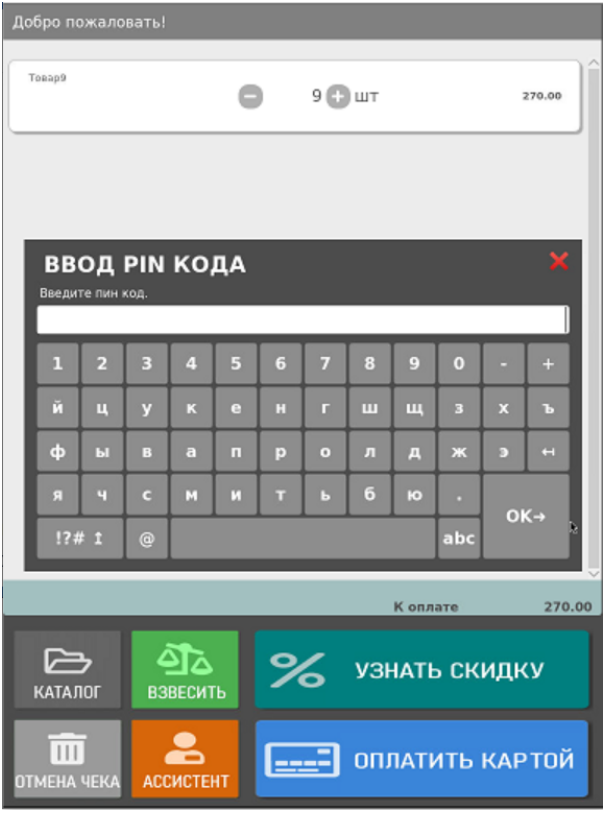

Количество попыток ввода пин-кода ограничено тремя:

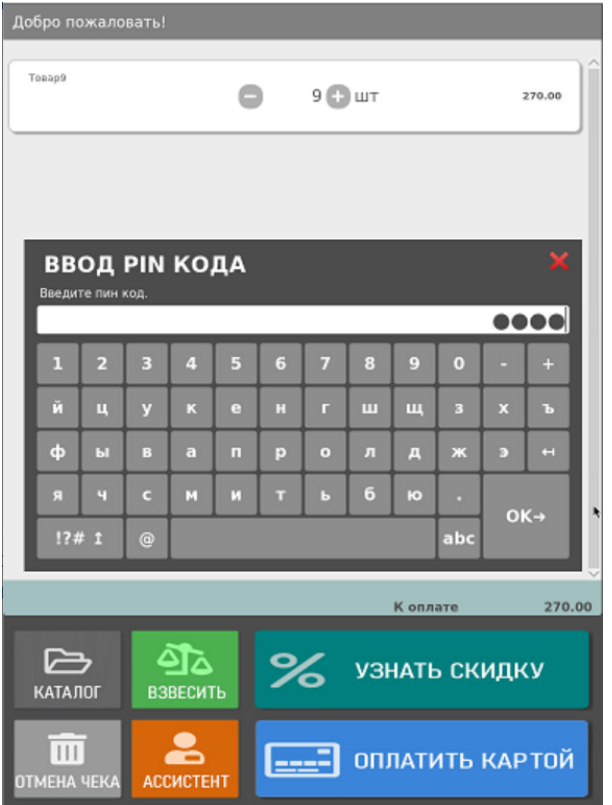

Если покупатель исчерпал три попытки, так и не введя корректный пин-код, чек оформляется с зарегистрированной в нем картой клиента, но без списания бонусных баллов.

При успешном вводе корректного пин-кода, происходит переход на экран расчета стоимости товаров за вычетом примененных в чеке скидок:

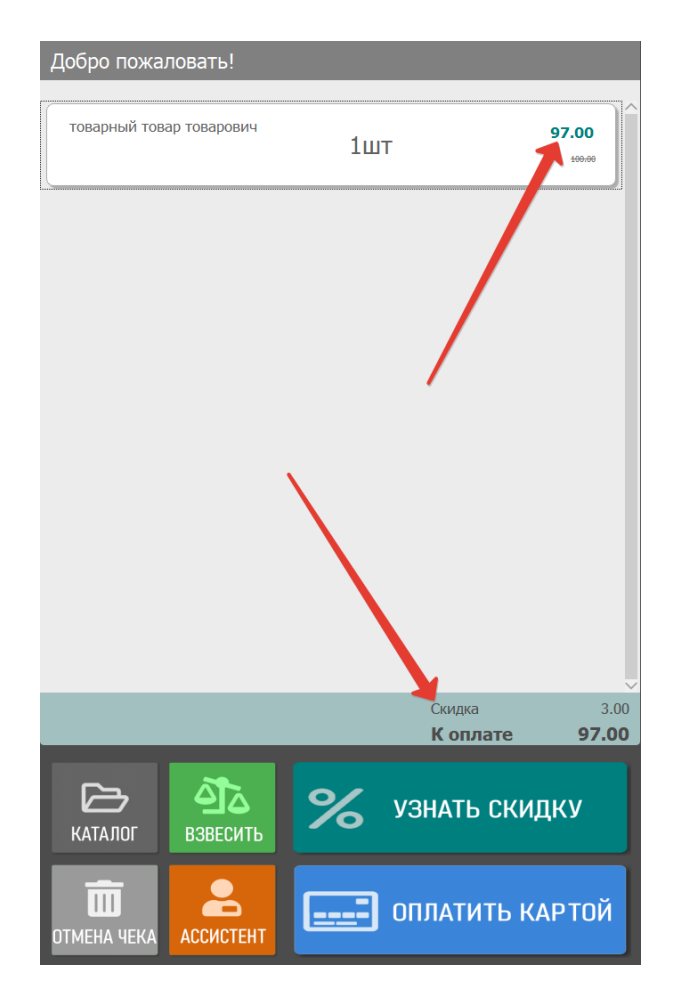

Если клиент программы лояльности списывает количество баллов ниже установленного порогового, то такое окно автоматически открывается после применения всех купонов, акций, скидок и использования бонусных средств.

Далее, можно продолжить добавлять в чек оставшиеся товары, либо перейти к оплате чека, нажав кнопку Оплатить картой.

Если покупатель пользуется картой лояльности старого образца, без пин-кода, то он получит предупреждение с просьбой заменить старую карту на карту нового образца:

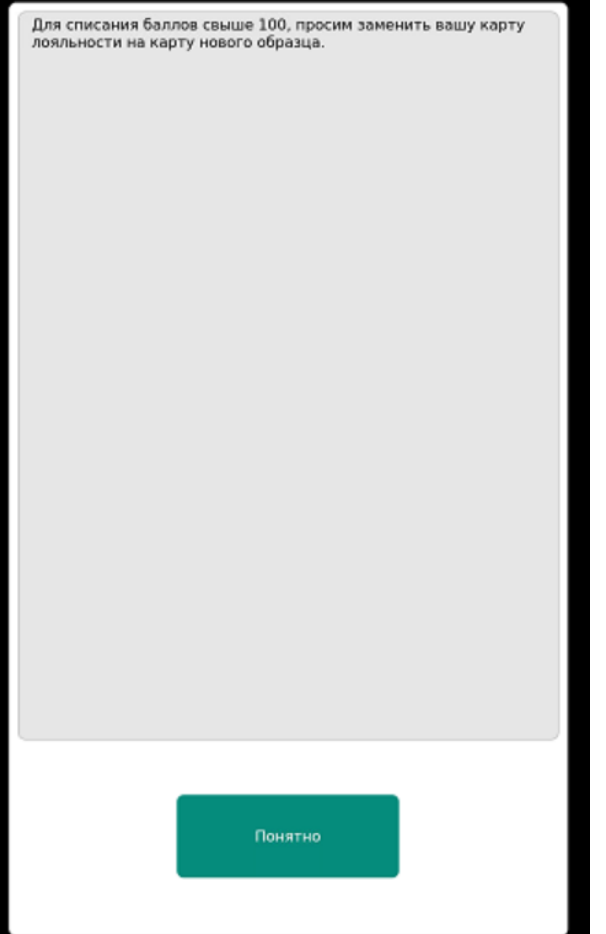

При этом, он не сможет списать в рамках текущего чека сумму баллов, превышающую пороговое значение, установленное в LOYA: сумма доступных к списанию баллов автоматически сбросится до значения данного порога.

Примечание. Если на киоске одновременно настроен функционал [подтверждения списания бонусов](https://manual.retail-soft.pro/pages/viewpage.action?pageId=50615464#id-%D0%92%D0%B5%D1%80%D1%81%D0%B8%D1%8F1.46(%D0%B0%D0%B2%D0%B3%D1%83%D1%81%D1%822020)-2) со счета LOYA по SMS и проверка списания баллов пин-кодом, то сработают обе проверки: сначала на экране появится окно для ввода кода из SMS, а затем – для ввода пин-кода. Чтобы не испытывать терпение покупателей на киоске, горячо рекомендуем единовременно пользоваться только одной из этих проверок.